# Parish S | Religious Education

## Items that can be configured

- Menu set-up & Terms •
- Creating Sessions and Classes
- Adding Students & Leaders
- Tracking Attendance
- Reports
- Dashboard Screen Overview
- Online Registration

## **Configuration & Terms exercise**

- 1. Add buildings and rooms (There are some look-ups defaulted in the system) From the Dashboard in Re choose Lookup Management
  - a. Building
    - i. Parish Center
  - b. Rooms
    - i. 101
    - ii. 102
- 2. Add Term (Typically annually)
  - a. Year 2019/2020
  - b. Start date 09-08-2019
  - c. End date 06-08-2020

## **Creating Sessions exercise**

- 1. Definition Session is a group of classes.
- 2. Sessions Step 1
  - a. Term 2019/2020
  - b. Term Name Sunday School
- 3. Sessions Step 2
  - a. Sunday
  - b. Every week
  - c. Add Schedule
  - d. Remove dates for holidays: Thanksgiving, Christmas, New Years, Mother's Day, Easter
  - e. Save Session

## **Creating Classes exercise**

- 1. Classes
  - a. Term 2019/2020
  - b. Add Class
  - c. Name 5th Grade
  - d. Grade 5
  - e. Capacity 12
  - f. Dept. Student Education
  - g. Add Class & Add Schedule
- 1 Page

3767 Ranchero Drive, Suite 100 | Ann Arbor, MI 48108 | Toll Free 866.930.4774 | Fax 734.205.1011

Revised 6/11/19

- h. Session: Sunday
- i. Start Time: 9 am End time 10 am
- j. Building: Student Center
- k. Room: Add Room 101
- I. Generate Class Schedule
- m. Save Schedule

#### 2. Add Second Class – Classes

- a. Term 2019/2020
- b. Add Class
- c. Class Name 6<sup>th</sup> Grade
- d. Grade 6
- e. Capacity 12
- f. Dept. Student Education
- g. Add Class and Add Schedule
- h. Start Time: 9 am End time 10 am
- i. Building: Student Center
- j. Room: Add Room 101 Choose 101 (note conflict, choose 102)
- k. Generate Class Schedule
- I. Save Schedule

#### 3. Add Third Class - Classes - Step 1

- a. Term 2019/2020
- b. Add Class
- c. Class Name Confirmation
- d. Grade 7 & 8
- e. Capacity 25
- f. Dept. Student Education
- g. Add Class

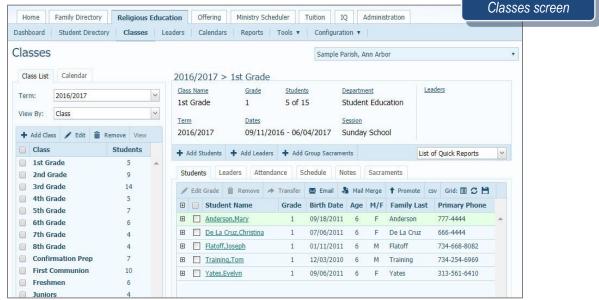

# Adding Students & Leaders exercise

The registrations are coming in and we now are ready to add our students and leaders to the classes

#### Step 1: Class Assignment

- a. Term 2019/2020
- b. Class  $5^{th}$  Grade

#### Step 2: Select People Records

- c. Records Family Directory
- d. Filter by Age: 10 to 10
- e. Search

## Step 3: Add Students from People Records

- f. Ethan Lewis
- q. Oliver Lewis
- h. Julie Simpleton

Click Add Students

## Step 1: Class Assignment

- a. Term 2019/2020
- b. Class Grade 6

## Step 2: Select People Records

- c. Records Select Class
- d. Term 2016/2017
- e. Class: 3<sup>rd</sup> Grade
- f. Search

## Step 3: Add Students from People Records

- g. Click the + by last name to move all the students to the right
- h. Remove Parker, click the red circle with the to the left of his name Click Add Students

# Add by Family exercise

- 1. From the Dashboard click on +Add by Family
- 2. Click the + to the left of the Abler Family
- 3. Step 1: Select Term 2019/2020
- 4. Add Parker to 6<sup>th</sup> Grade and Save
- 5. Add Griffin to Confirmation and Save
- 6. Add Spencer to 5th Grade and Save

# Adding Leaders exercise

- 1. + Add Leaders
- Step 1: Term 2019/2020 and Class 5th Grade
- Step 2: Select People Records Family Directory Search
- Step 3: Add Leaders
  - a. Last Name filter
    - i. Abler
    - ii. Select Tracey Catechist
    - iii. Select Jason Asst. Catechist
  - 2. Click Add Leaders

## 1. Add Leaders to 6<sup>th</sup> Grade

3 |Page

- a. Term 2016/2017
- b. Class Grade 6
- 2. Add Leaders Step 2
  - a. People Records Family Directory Search
- 3. Add Leaders Step 3
  - a. Last Name filter
    - i. Braun
      - ii. Select Bella
      - iii. Select Leader Role Assistant Catechist
      - iv. Select Julie
      - v. Select Leader Role Catechist

# **Tracking Attendance exercise**

Classes are starting tomorrow, and the leaders need to track the attendance to show who came or still need to attend different dates or meetings.

- 1. Select 5th Grade Class
- 2. Click Attendance tab
- 3. Click First Date Listed
- 4. Click Red X to switch to present
  - i. Change Ethan Lewis to Tardy using the drop down
- 5. On the next 2 students click the Green check to switch to Absent
  - a. Change one of them to Excused using the drop down

# **Quick Reports**

What reports do I need for my attendance or for the leaders?

- 1. Keep 5<sup>th</sup> Grade selected
- 2. Select Attendance Record
  - a. Notice the Green check (present), T (tardy) Red X (absent) and E (excused)
- 3. Select Class Roster Detailed
  - a. Lists Students, DOB, Age, Address, City, State, State, Zip, Primary Phone Number, Emergency Phone, Family Email, Parents name (if selected from database). Parent Cell Phone, Parent Email Address

| <ul> <li>Add Students</li> </ul>                         | + Add Lea | iders 🕇 A | Add Group Sacr | aments |          |          | List of Quick Reports                      | 1           |
|----------------------------------------------------------|-----------|-----------|----------------|--------|----------|----------|--------------------------------------------|-------------|
| Students L                                               | eaders At | tendance  | Schedule       | Notes  | Sacra    | ments    | List of Quick Reports<br>Attendance Record | <u>^</u>    |
| 🖋 Edit Grade                                             | Remove    | A Transf  | fer 🛛 🖾 Email  | 🐴 Ma   | il Merge | + Promot |                                            | Class Quick |
| ①         Student Name           ①         Abler,Spencer |           | Gra       | de Birth Da    | ate Ag | e M/F    | Family L | Birthday List<br>Class Roster (Detailed)   |             |
|                                                          |           | 2         | 06/04/2        | 009 8  | М        | Abler    | Class Roster (Names Only)                  |             |
| ⊕ 🔲 <u>Albert</u>                                        | s,Evelyn  | 2         | 12/05/2        | 800    | F        | Albert   | Class Roster (Standard)                    | •           |
| ⊕ 📄 <u>Ander</u>                                         | son,Sonya | 2         | 09/01/2        | 8 000  | М        | Anderson | 555-888-9999                               |             |
| ⊕ <u>Bloom</u>                                           | n,Brade   | 2         | 07/08/2        | 009 8  | М        | Bloom    | 777-8888                                   |             |
| ⊕ <mark>Bloom</mark>                                     | n,Kristy  | 2         | 09/08/2        | 009 8  | F        | Bloom    | 777-8888                                   |             |
| ⊕ <mark>]ense</mark>                                     | n,Tyler   | 2         | 10/05/20       | 009 8  | М        | Jensen   | 555-666-7777                               |             |
| Mavarre, Francesca                                       |           | 2         | 12/26/20       | 800    | F        | Navarre  | 734-613-6574                               |             |

4 | P a g e 3767 Ranchero Drive, Suite 100 | Ann Arbor, MI 48108 | Toll Free 866.930.4774 | Fax 734.205.1011 www.parishsoft.com

| Religious Education Repo                                                      | St William Parish, Ann Arbor     |                                       |              |                                                                                                    |                                         |
|-------------------------------------------------------------------------------|----------------------------------|---------------------------------------|--------------|----------------------------------------------------------------------------------------------------|-----------------------------------------|
| Class Rosters & Schedules<br>Class Lists<br>Mailing Labels<br>Sacraments List | Class Ro<br>Data Op<br>Overview: | sters & Sch<br>tions<br>•Show<br>Hide | A            | rview shows                                                                                                  | general information about the class.    |
| Class Attendance Sheets & Records<br>Registration Forms                       | Leaders:<br>Schedules:           | •Standard<br>Names Only (I<br>Hide    | Door hanger) | Students:  Standard  Detailed (Standard + Parent  Names Only (Door hanger)  Parents Only Birthdays Only Hide |                                         |
|                                                                               |                                  | ● Show<br>● Hide                      | 1 Schedules  | show the co                                                                                                  | mplete date and room schedule for the c |

# QUESTIONS FROM CLASS

- 1. What do I have to set up before I can begin creating classes?
- 2. How can I print a class roster?
- 3. Is there a way to see a calendar of classes inside Religious Ed?
- 4. How can I email all my class Leaders to let them know school is canceled?
- 5. Once I've created my Term, can I go back and edit the dates?
- 6. In what area do I enable Religious Ed to be seen by my parishioners in My Own Church?

# **TIPS & TRICKS**

- You can track student attendance by either the class overall or by individual student
- The Student Directory can be used to send communications to all students – no matter what class – all at once
- Group sacraments can be added for an entire class from the Classes screen
- The Religious Ed Dashboard is your "command center" to see a bird's eye view of everything related to the module
- If you have administrative rights, buildings and rooms can still be added as you create a new class

# **ANSWER KEY**

 Terms and Sessions must be configured first.
 Various types of class rosters can be generated from the Quick Reports menu in the Classes screen.
 The calendar view can be changed/seen in the Dashboard or in the Calendars button in the blue bar.
 In the Leaders link in the blue bar, this will show a list of leaders. Click on the Email icon to send a message.
 No, term dates cannot be change once created.
 Click on the Administration tab, then on Module Settings

5 | P a g e 3767 Ranchero Drive, Suite 100 | Ann Arbor, MI 48108 | Toll Free 866.930.4774 | Fax 734.205.1011 www.parishsoft.com